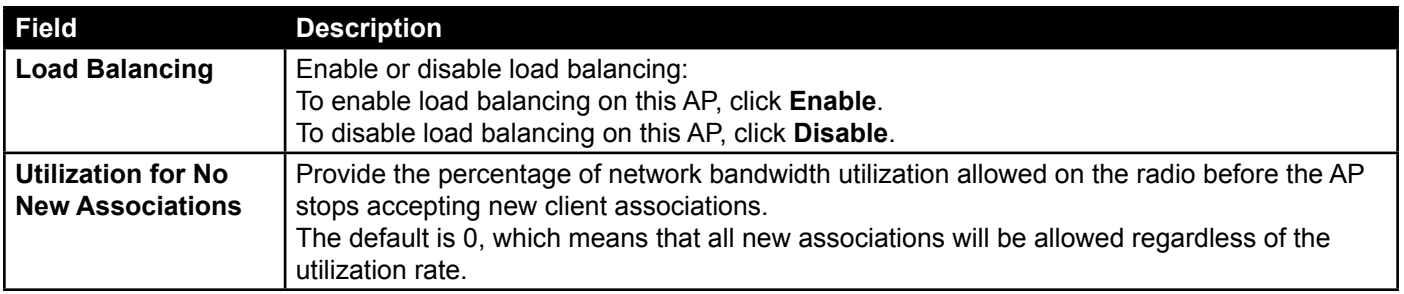

#### **Table 32 - Load Balancing**

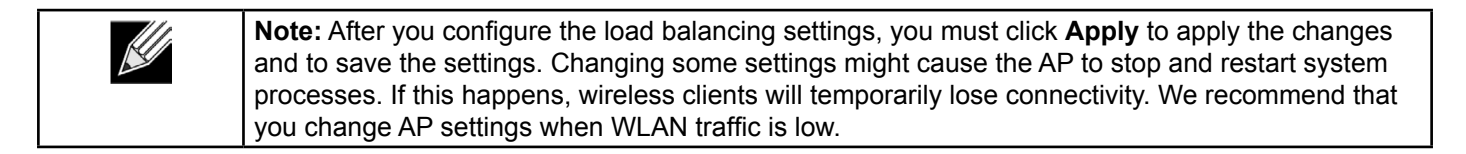

### **Managed Access Point Overview**

The UAP can operate in two modes: **Standalone Mode** or **Managed Mode**. In Standalone Mode, the UAP acts as an individual AP in the network, and you manage it by using the Administrator Web User Interface (UI), CLI, or SNMP. In Managed Mode, the UAP is part of the D-Link Unified Wired and Wireless System, and you manage it by using the D-Link Unified Wireless Switch. If an AP is in Managed Mode, the Administrator Web UI, Telnet, SSH, and SNMP services are disabled.

On the UAP, you can configure the IP addresses of up to four D-Link Unified Wireless Switches that can manage it. In order to manage the AP, the switch and AP must discover each other. There are multiple ways for a switch to discover an AP. Adding the IP address of the switch to the AP while it is in Standalone Mode is one way to enable switch-to-AP discovery.

#### **Transitioning Between Modes**

Every 30 seconds, the D-Link Unified Wireless Switch sends a keepalive message to all of the access points it manages. Each AP checks for the keepalive messages on the SSL TCP connection. As long as the AP maintains communication with the switch through the keepalive messages, it remains in Managed Mode.

If the AP does not receive a message within 45 seconds of the last keepalive message, the AP assumes the switch has failed and terminates its TCP connection to the switch, and the AP enters Standalone Mode.

Once the AP transitions to Standalone Mode, it continues to forward traffic without any loss. The AP uses the configuration on the VAPs configured in VLAN Forwarding mode (the standard, non-tunneled mode).

While the AP is in Standalone Mode, you can manage it by using the Web interface or the CLI (through Telnet or SSH).

For any clients that are connected to the AP through tunneled VAPs, the AP sends disassociate messages and disables the tunneled VAPs.

As long as the Managed AP Administrative Mode is set to Enabled, the AP starts discovery procedures. If the AP establishes a connection with a wireless switch, which may or may not be the same switch it was connected to before, the switch sends the AP its configuration and the AP sends the wireless switch information about all currently associated clients.

After the configuration from the switch is applied, the AP radio(s) restart. Client traffic is briefly interrupted until the radio(s) are up and the clients are re-associated.

#### **Configuring Managed Access Point Settings**

To add the IP address of a D-Link Unified Wireless Switch to the AP, click the **Managed Access Point** tab under the **Manage** heading and update the fields shown in the table below.

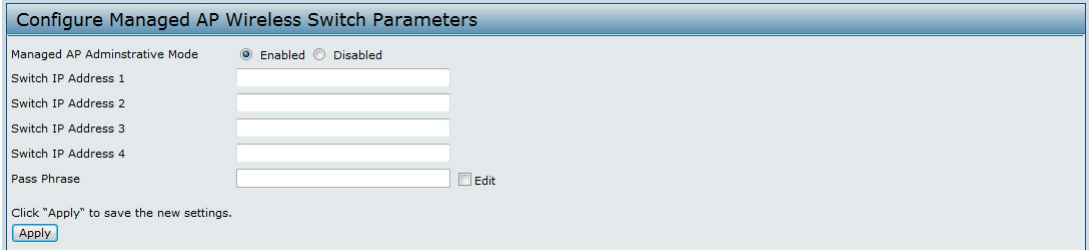

**Figure 30 - Configure Managed AP Wireless Switch Parameters**

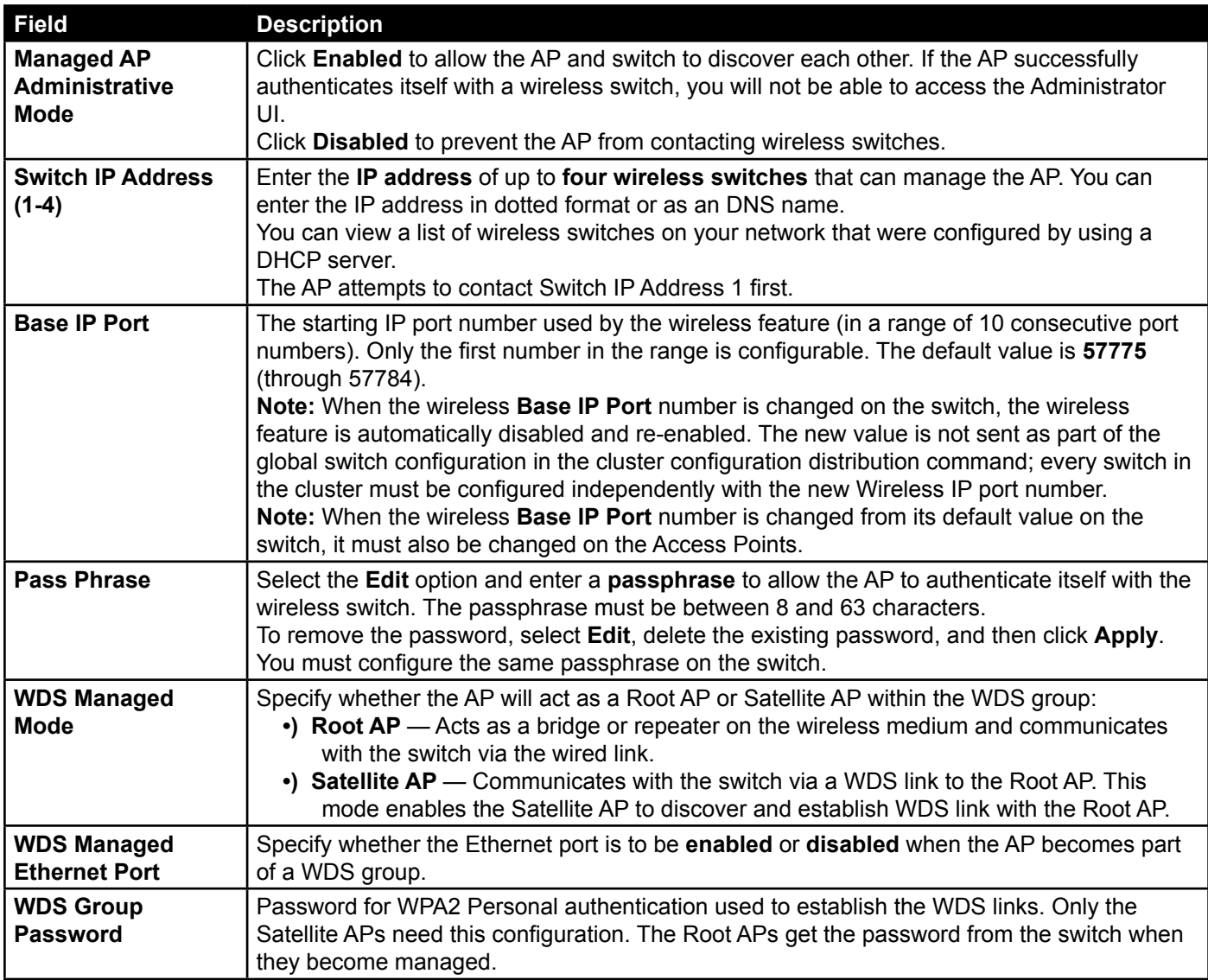

**Table 33 - Managed Access Point**

**Note:** After you configure the settings on the Managed Access Point page, you must click **Apply**   $\mathscr U$ to apply the changes and to save the settings. Changing some settings might cause the AP to stop and restart system processes. If this happens, wireless clients will temporarily lose connectivity. We recommend that you change AP settings when WLAN traffic is low.

If the UAP successfully authenticates with a D-Link Unified Wireless Switch, you will loose access to the AP through the Administrator UI.

## **Configuring 802.1X Authentication**

On networks that use IEEE 802.1X, port-based network access control, a supplicant (client) cannot gain access to the network until the 802.1X authenticator grants access. If your network uses 802.1X, you must configure 802.1X authentication information that the AP can supply to the authenticator.

To configure the UAP 802.1X supplicant user name and password by using the Web interface, click the **Authentication** tab and configure the fields shown in the table below.

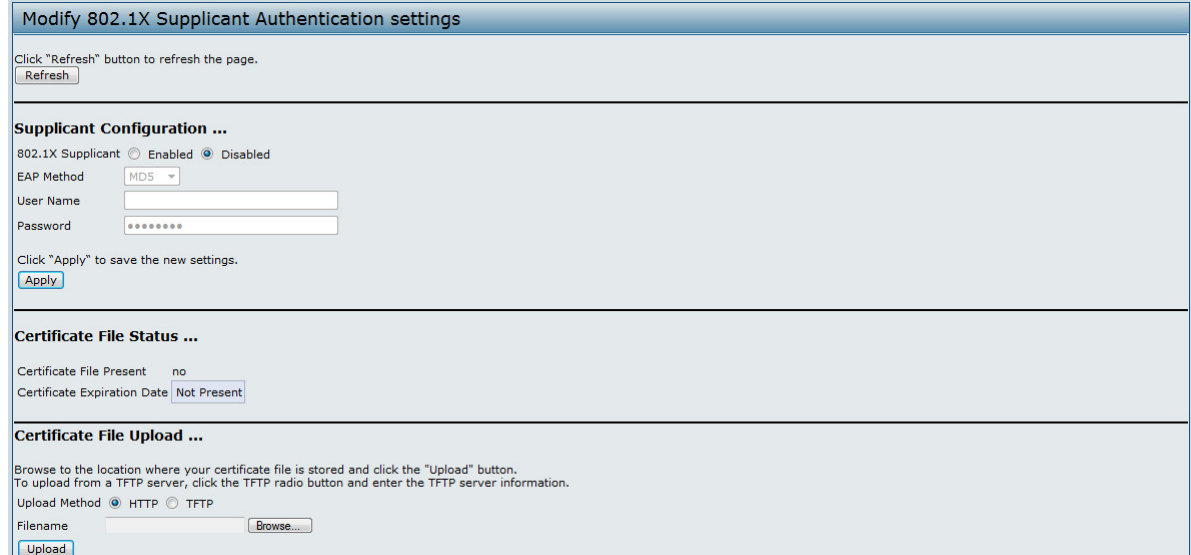

#### **Figure 31 - Modify 802.1X Supplicant Authentication Settings**

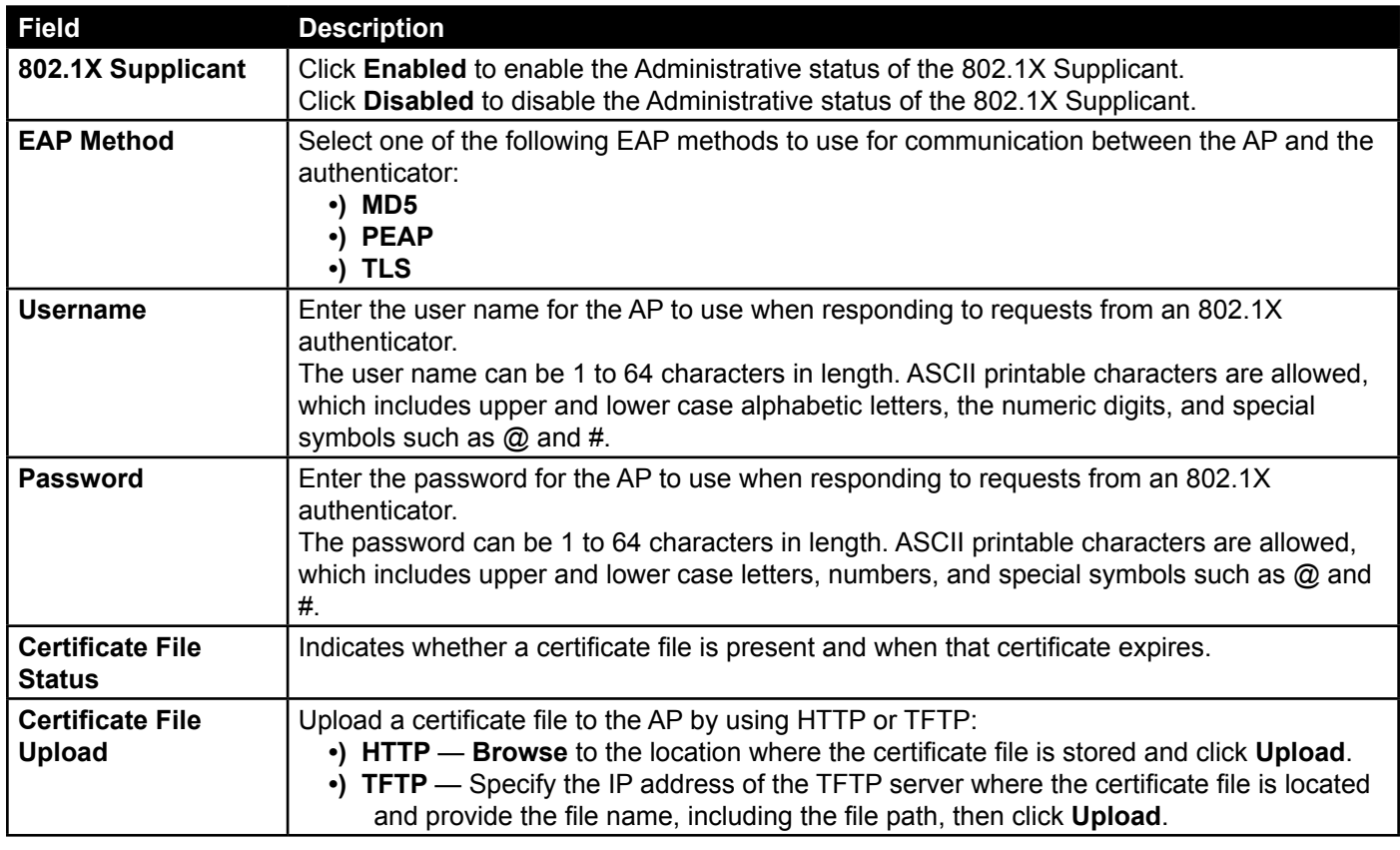

**Table 34 - IEEE 802.1X Supplicant Authentication**

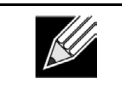

**Note:** After you configure the settings on the Authentication page, you must click **Apply** to apply the changes and to save the settings. Changing some settings might cause the AP to stop and restart system processes. If this happens, wireless clients will temporarily lose connectivity. We recommend that you change AP settings when WLAN traffic is low.

### **Creating a Management Access Control List (ACL)**

You can create an access control list (ACL) that lists up to five IPv4 hosts and five IPv6 hosts that are authorized to access the AP management interface. If this feature is disabled, anyone can access the management interface from any network client by supplying the correct AP username and password.

To create an access list, click the **Management ACL** tab.

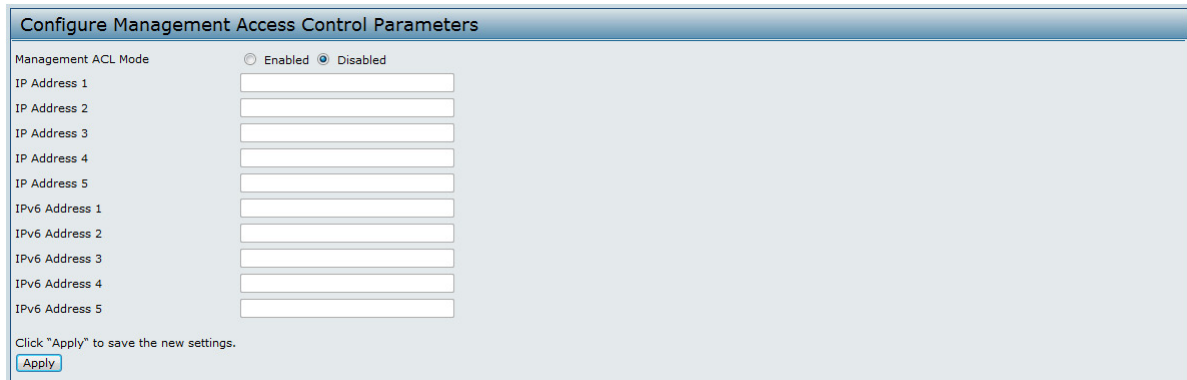

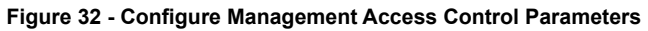

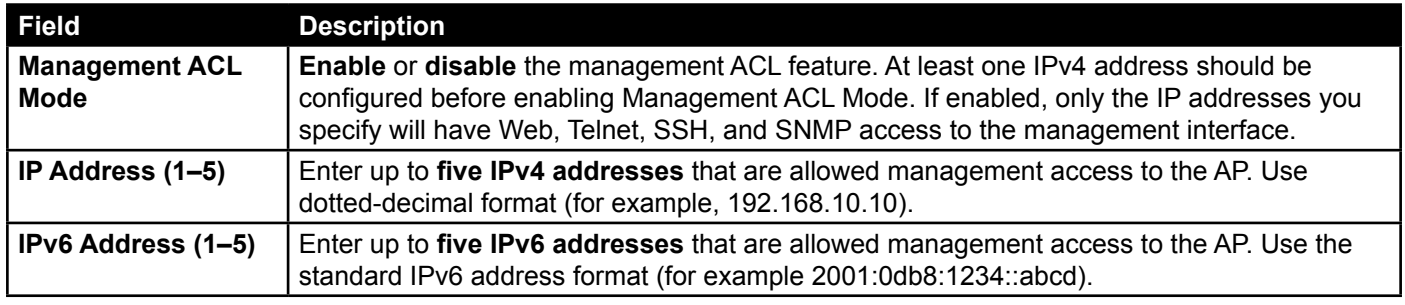

#### **Table 35 - Management ACL**

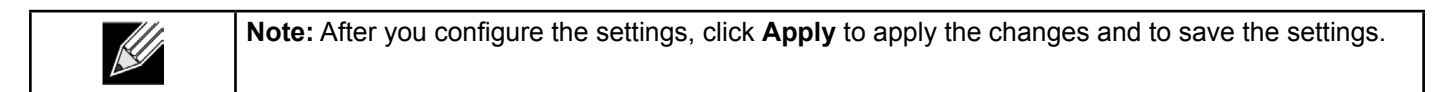

# **Section 5 - Configuring Access Point Services**

This section describes how to configure services on the UAP and contains the following subsections:

- •) "Web Server Settings" on page 65
- •) "Configuring SNMP on the Access Point" on page 66
- •) "Setting the SSH Status" on page 68
- •) "Setting the Telnet Status" on page 69
- •) "Configuring Quality of Service" on page 69
- •) "Configuring Email Alert" on page 72
- •) "Enabling the Time Settings (NTP)" on page 73

### **Web Server Settings**

The AP can be managed through HTTP or secure HTTP (HTTPS) sessions. By default both HTTP and HTTPS access are enabled. Either access type can be disabled separately.

To configure Web server settings, click **Web Server** tab.

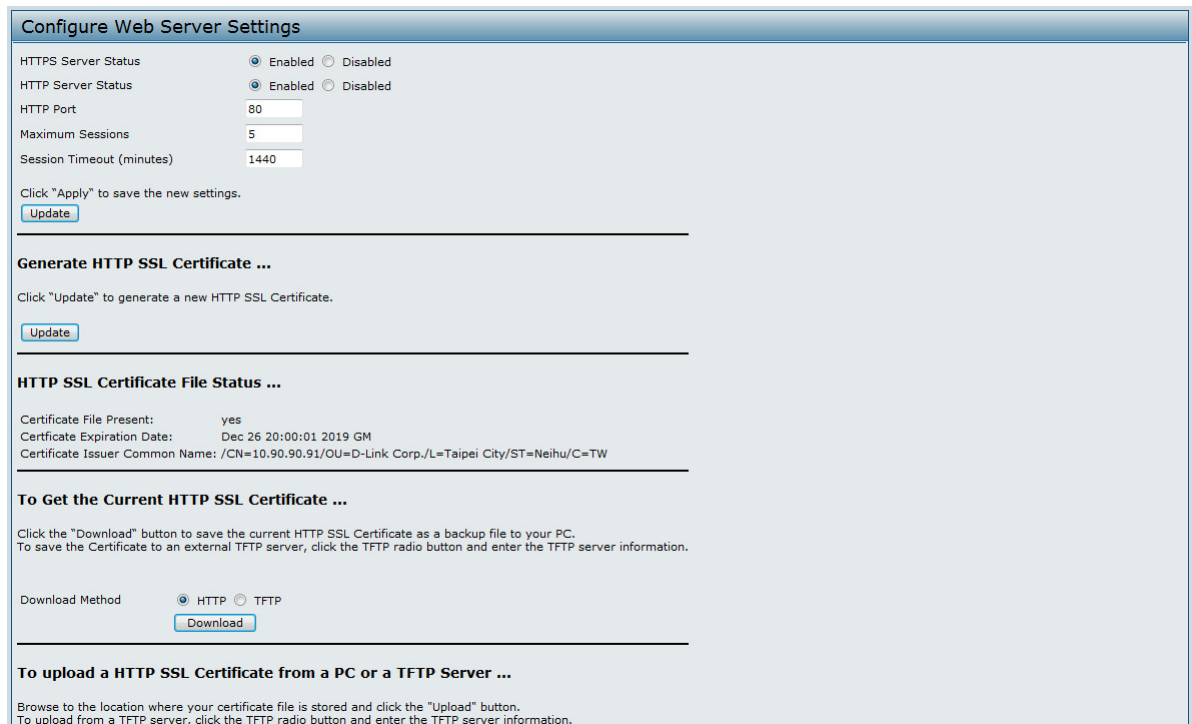

**Figure 33 - Configure Web Server Settings**

| <b>Field</b>                         | <b>Description</b>                                                                                                    |
|--------------------------------------|----------------------------------------------------------------------------------------------------|
| <b>HTTPS Server</b><br><b>Status</b> | <b>Enable or disable access through a Secure HTTP Server (HTTPS).</b>                                                                                                    |
| <b>HTTP Server Status</b>            | <b>Enable or disable access through HTTP. This setting is independent of the HTTPS server</b><br>status setting.                                                                                                    |
| <b>HTTP Port</b>                     | Specify the port number for HTTP traffic (default is 80).                                                                                                    |
| <b>Maximum Sessions</b>              | When a user logs on to the AP web interface, a session is created. This session is<br>maintained until the user logs off or the session inactivity timer expires.<br>Enter the number web sessions, including both HTTP and HTTPs, that can exist at the same<br>time. The range is 1–10 sessions. If the maximum number of sessions is reached, the next<br>user who attempts to log on to the AP web interface receives an error message about the<br>session limit. |
| <b>Session Timeout</b>               | Enter the maximum amount of time, in minutes, an inactive user remains logged on to the<br>AP web interface. When the configured timeout is reached, the user is automatically logged<br>off the AP. The range is $1-1440$ minutes (1440 minutes = 1 day).                                                                                                    |

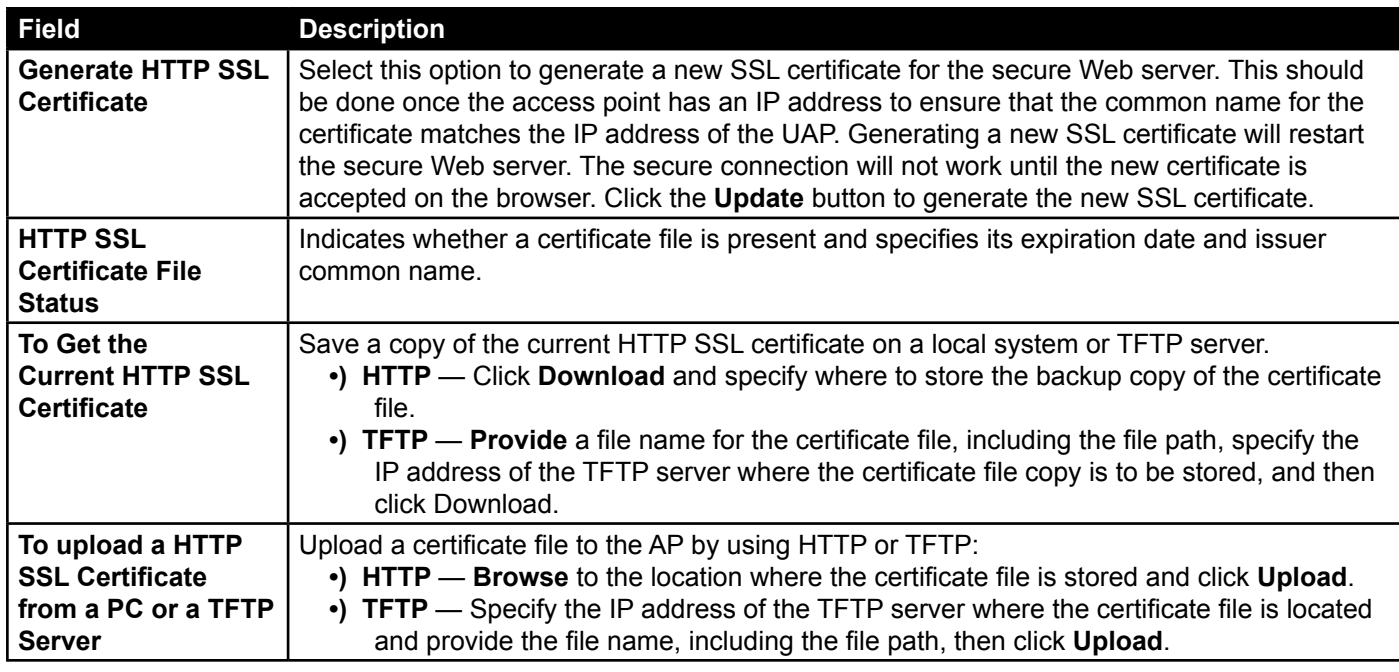

#### **Table 36 - Web Server Settings**

**Note:** Click **Apply** to apply the changes and to save the settings. If you disable the protocol you are currently using to access the AP management interface, the current connection will end and you will not be able to access the AP by using that protocol until it is enabled.

### **Configuring SNMP on the Access Point**

Simple Network Management Protocol (SNMP) defines a standard for recording, storing, and sharing information about network devices. SNMP facilitates network management, troubleshooting, and maintenance. The AP supports SNMP versions 1, 2, and 3. Unless specifically noted, all configuration parameters on this page apply to SNMPv1 and SNMPv2c only.

Key components of any SNMP-managed network are managed devices, SNMP agents, and a management system. The agents store data about their devices in Management Information Bases (MIBs) and return this data to the SNMP manager when requested. Managed devices can be network nodes such as APs, routers, switches, bridges, hubs, servers, or printers.

The UAP can function as an SNMP managed device for seamless integration into network management systems such as HP OpenView.

From the **SNMP** page under the Services heading, you can start or stop control of SNMP agents, configure community passwords, access MIBs, and configure SNMP Trap destinations.

From the pages under the SNMPv3 heading, you can manage SNMPv3 users and their security levels and define access control to the SNMP MIBs. For information about how to configure SNMPv3 views, groups, users, and targets, see "Section 6 - Configuring SNMPv3" on page 75.

To configure SNMP, click the **SNMP** tab under the **Services** heading and update the fields described in the table below.

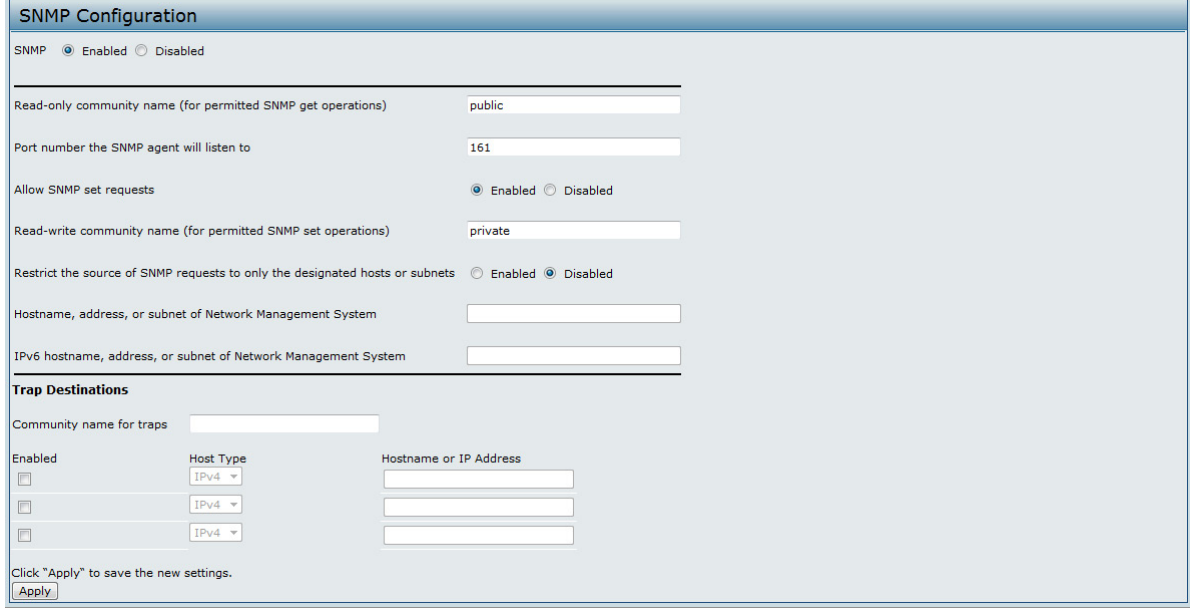

#### **Figure 34 - SNMP Configuration**

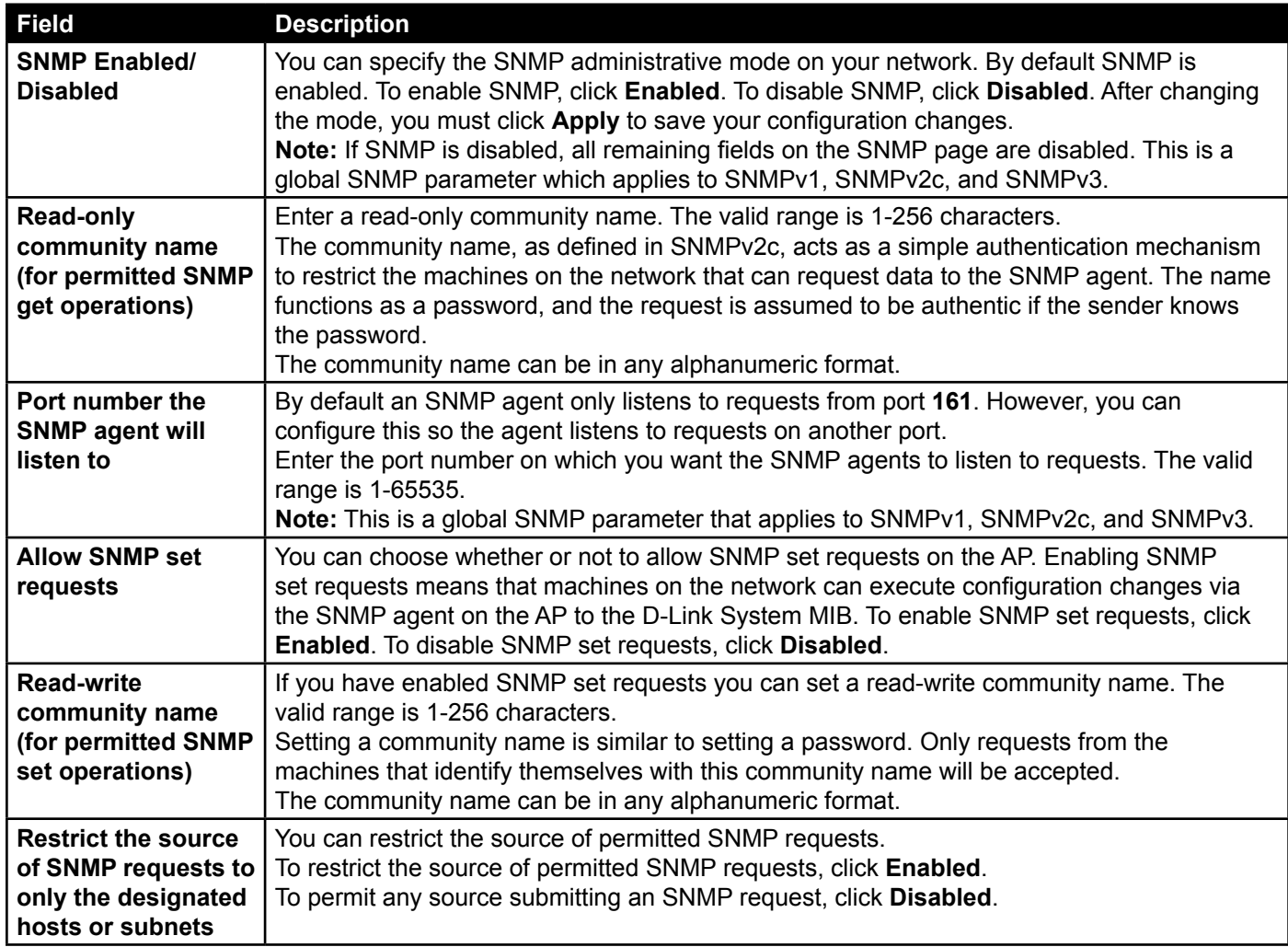

![](_page_7_Picture_217.jpeg)

**Table 37 - SNMP Settings**

![](_page_7_Picture_218.jpeg)

## **Setting the SSH Status**

Secure Shell (SSH) is a program that provides access to the DWL-x600AP CLI from a remote host. SSH is more secure than Telnet for remote access because it provides strong authentication and secure communications over insecure channels. From the SSH page, you can enable or disable SSH access to the system.

![](_page_7_Picture_219.jpeg)

**Figure 35 - Set SSH Status**

![](_page_8_Picture_158.jpeg)

**Table 38 - SSH Settings**

## **Setting the Telnet Status**

Telnet is a program that provides access to the DWL-x600AP CLI from a remote host. From the Telnet page, you can enable or disable Telnet access to the system.

![](_page_8_Picture_159.jpeg)

**Figure 36 - Set Telnet Status**

![](_page_8_Picture_160.jpeg)

**Table 39 - Telnet Settings**

## **Configuring Quality of Service**

Quality of Service (QoS) provides you with the ability to specify parameters on multiple queues for increased throughput and better performance of differentiated wireless traffic like Voice-over-IP (VoIP), other types of audio, video, and streaming media, as well as traditional IP data over the UAP.

Configuring QoS on the UAP consists of setting parameters on existing queues for different types of wireless traffic, and effectively specifying minimum and maximum wait times (through Contention Windows) for transmission. The settings described here apply to data transmission behavior on the AP only, not to that of the client stations.

*AP Enhanced Distributed Channel Access (EDCA) Parameters* affect traffic flowing from the AP to the client station.

*Station Enhanced Distributed Channel Access (EDCA) Parameters* affect traffic flowing from the client station to the AP.

The default values for the AP and station EDCA parameters are those suggested by the Wi-Fi Alliance in the WMM specification. In normal use these values should not need to be changed. Changing these values will affect the QoS provided.

![](_page_8_Picture_16.jpeg)

**Note:** On the DWL-6600AP and DWL-8600AP, the QoS settings apply to both radios, but the traffic for each radio is queued independently.

To set up queues for QoS, click the **QoS** tab under the **Services** heading and configure settings as described in the table below.

![](_page_9_Picture_171.jpeg)

**Figure 37 - Modify QoS Queue Parameters**

| <b>Field</b>                                | <b>Description</b>                                                                                                    |  |
|---------------------------------------------|----------------------------------------------------------------------------------------------------|--|
| <b>EDCA Template</b>                        | Possible options are: Default, Optimized for Voice, and Custom.                                                                                                    |  |
| <b>AP EDCA Parameters</b>                   |                                                                                                    |  |
| Queue                                       | Queues are defined for different types of data transmitted from AP-to-station:<br>•) Data 0 (Voice) — High priority queue, minimum delay. Time-sensitive data such as<br>VoIP and streaming media are automatically sent to this queue.<br>•) Data 1(Video) — High priority queue, minimum delay. Time-sensitive video data is<br>automatically sent to this queue.<br>•) Data 2 (Best Effort) — Medium priority queue, medium throughput and delay. Most<br>traditional IP data is sent to this queue.<br>•) Data 3 (Background) — Lowest priority queue, high throughput. Bulk data that<br>requires maximum throughput and is not time-sensitive is sent to this queue (FTP<br>data, for example).                                                                                                    |  |
| <b>AIFS (Inter-Frame</b><br>Space)          | The Arbitration Inter-Frame Spacing (AIFS) specifies a wait time for data frames. The wait<br>time is measured in slots. Valid values for AIFS are 1 through 255.                                                                                                    |  |
| cwMin (Minimum<br><b>Contention Window)</b> | This parameter is input to the algorithm that determines the initial random back off wait time<br>(window) for retry of a transmission.<br>The value specified for Minimum Contention Window is the upper limit (in milliseconds) of a<br>range from which the initial random back off wait time is determined.<br>The first random number generated will be a number between 0 and the number specified<br>here.<br>If the first random back off wait time expires before the data frame is sent, a retry counter<br>is incremented and the random back off value (window) is doubled. Doubling will continue<br>until the size of the random back off value reaches the number defined in the Maximum<br><b>Contention Window.</b><br>Valid values for cwMin are 1, 3, 7, 15, 31, 63, 127, 255, 511, or 1024. The value for cwMin<br>must be lower than the value for cwMax. |  |
| cwMax (Maximum<br><b>Contention Window)</b> | The value specified for the Maximum Contention Window is the upper limit (in milliseconds)<br>for the doubling of the random back off value. This doubling continues until either the data<br>frame is sent or the Maximum Contention Window size is reached.<br>Once the Maximum Contention Window size is reached, retries will continue until a<br>maximum number of retries allowed is reached.<br>Valid values for cwMax are 1, 3, 7, 15, 31, 63, 127, 255, 511, or 1024. The value for cwMax<br>must be higher than the value for cwMin.                                                                                                    |  |

![](_page_10_Picture_248.jpeg)

![](_page_11_Picture_2.jpeg)

**Note:** After you configure the QoS settings, you must click **Apply** to apply the changes and to save the settings. Changing some settings might cause the AP to stop and restart system processes. If this happens, wireless clients will temporarily lose connectivity. We recommend that you change AP settings when WLAN traffic is low.

**Table 40 - QoS Settings**

## **Configuring Email Alert**

The Email Alert feature allows the AP to automatically send email messages when an event at or above the configured severity level occurs. Use the Email Alert Configuration page to configure mail server settings, to set the severity level that triggers alerts, and to add up to three email addresses where urgent and non-urgent email alerts are sent.

![](_page_11_Picture_161.jpeg)

**Figure 38 - Email Alerts Configuration**

| <b>Field</b>                             | <b>Description</b>                                                                                                    |  |
|------------------------------------------|----------------------------------------------------------------------------------------------------|--|
| <b>Email Alert Global Configuration</b>  |                                                                                                    |  |
| <b>Admin Mode</b>                        | Globally enable or disable the Email Alert feature on the AP. By default, email alerts are<br>disabled.                                                                                                    |  |
| <b>From Address</b>                      | Specify the email address that appears in the From field of alert messages sent from the AP,<br>for example dlinkAP23@foo.com. The address can be a maximum of 255 characters and<br>can contain only printable characters. By default, no address is configured.                                                                                                    |  |
| <b>Log Duration</b>                      | This duration, in minutes, determines how frequently the non-critical messages are sent to<br>the SMTP Server. The range is 30-1440 minutes. The default is 30 minutes.                                                                                                    |  |
| <b>Urgent Message</b><br><b>Severity</b> | Configures the severity level for log messages that are considered to be urgent. Messages<br>in this category are sent immediately. The security level you select and all higher levels are<br>urgent:<br>•) Emergency indicates system is unusable. It is the highest level of severity.<br>•) Alert indicates action must be taken immediately.<br><b>Critical indicates critical conditions.</b><br>$\bullet$<br><b>Error</b> indicates error conditions.<br><b>Warning indicates warning conditions.</b><br>$\bullet$<br>Notice indicates normal but significant conditions.<br>$\bullet$<br>Info indicates informational messages.<br>Debug indicates debug-level messages.<br>$\bullet$ |  |

![](_page_12_Picture_210.jpeg)

**Table 41 - Email Alert Configuration**

![](_page_12_Picture_4.jpeg)

**Note:** After you configure the Email Alert settings, click **Apply** to apply the changes and to save the settings.

To validate the configured email server credentials, click **Test Mail**. You can send a test email once the email server details are configured.

The following text shows an example of an email alert sent from the AP to the network administrator:

```
From: AP-192.168.2.10@mailserver.com 
Sent: Wednesday, July 08, 2011 11:16 AM
To: administrator@mailserver.com
Subject: log message from AP
TIME Priority Process Id Message<br>
Jul 8 03:48:25 info login[1457] root loc<br>
Jul 8 03:48:26 info mini http-ssl[1175] Max cone
Jul 8 03:48:25 info login[1457] root login on 'ttyp0'
Jul 8 03:48:26 info mini_http-ssl[1175] Max concurrent connections of 20 reached
```
## **Enabling the Time Settings (NTP)**

Use the **Time Settings** page to specify the Network Time Protocol (NTP) server to use to provide time and date information to the AP or to configure the time and date information manually.

NTP is an Internet standard protocol that synchronizes computer clock times on your network. NTP servers transmit Coordinated Universal Time (UTC, also known as Greenwich Mean Time) to their client systems. NTP sends periodic time requests to servers, using the returned time stamp to adjust its clock. The timestamp is used to indicate the date and time of each event in log messages.

See <http://www.ntp.org>for more information about NTP.

To set the system time either manually or by specifying the address of the NTP server for the AP to use, click the **Services > Time Settings (NTP)** tab and update the fields as described in the table below.

![](_page_13_Picture_190.jpeg)

**Figure 39 - Time Settings (NTP)**

| <b>Field</b>                                      | <b>Description</b>                                                                                                    |
|---------------------------------------------------|----------------------------------------------------------------------------------------------------|
| <b>Set System Time</b>                            | NTP provides a way for the AP to obtain and maintain its time from a server on the network.<br>Using an NTP server gives your AP the ability to provide the correct time of day in log<br>messages and session information.<br>Choose to use a network time protocol (NTP) server to determine the system time, or set the<br>system time manually:<br>•) To permit the AP to poll an NTP server, click Using Network Time Protocol (NTP).<br>•) To prevent the AP from polling an NTP server, click Manually.  |
| <b>NTP Server (Use</b><br>NTP)                    | If NTP is enabled, specify the NTP server to use.<br>You can specify the NTP server by hostname or IP address, although using the IP address<br>is not recommended as these can change more readily.<br>If you specify a hostname, note the following requirements:<br>$\cdot$ ) The length must be between 1 – 63 characters.<br>•) Upper and lower case characters, numbers, and hyphens are accepted.<br>•) The first character must be a letter (a-z or A-Z), and the last character cannot be a<br>hyphen. |
| <b>System Date</b><br>(Manual<br>configuration)   | Specify the current month, day, and year.                                                                                                    |
| <b>System Time</b><br>(Manual<br>configuration)   | Specify the current time in hours and minutes. The system uses a 24-hour clock, so 6:00 PM<br>is configured as 18:00.                                                                                                    |
| <b>Time Zone</b>                                  | Select your local time zone from the menu. The default is USA (Pacific).                                                                                                    |
| <b>Adjust Time for</b><br><b>Daylight Savings</b> | Select to have the system adjust the reported time for Daylight Savings Time (DST). When<br>this field is selected, fields to configure Daylight Savings Time settings appear.                                                                                                    |
| DST Start (24 HR)                                 | Configure the date and time to begin Daylight Savings Time for the System Time.                                                                                                    |
| DST End (24 HR)                                   | Configure the date and time to end Daylight Savings Time for the System Time.                                                                                                    |
| <b>DST Offset</b><br>(minutes)                    | Select the number of minutes to offset DST. The default is 60 minutes.                                                                                                    |

**Table 42 - NTP Settings**

![](_page_13_Picture_7.jpeg)

# **Section 6 - Configuring SNMPv3**

This section describes how to configure the SNMPv3 settings on the UAP and contains the following subsections:

- •) "Configuring SNMPv3 Views" on page 75
- •) "Configuring SNMPv3 Groups" on page 76
- •) "Configuring SNMPv3 Users" on page 77
- •) "Configuring SNMPv3 Targets" on page 78

## **Configuring SNMPv3 Views**

A MIB view is a combination of a set of view subtrees or a family of view subtrees where each view subtree is a subtree within the managed object naming tree. You can create MIB views to control the OID range that SNMPv3 users can access.

A MIB view called "all" is created by default in the system. This view contains all management objects supported by the system.

![](_page_14_Picture_11.jpeg)

![](_page_14_Picture_181.jpeg)

**Figure 40 - SNMPv3 Views Configuration**

The following table describes the fields you can configure on the SNMPv3 Views page.

![](_page_14_Picture_182.jpeg)

**Table 43 - SNMPv3 Views**

![](_page_15_Picture_2.jpeg)

**Note:** After you configure the SNMPv3 Views settings, you must click **Apply** to apply the changes and to save the settings.

## **Configuring SNMPv3 Groups**

SNMPv3 groups allow you to combine users into groups of different authorization and access privileges.

By default, the UAP has two groups:

- •) **RO** A read-only group using authentication and data encryption. Users in this group use an MD5 key/ password for authentication and a DES key/password for encryption. Both the MD5 and DES key/passwords must be defined. By default, users of this group will have read only access to the default all MIB view, which can be modified by the user.
- **•) RW**  A read/write group using authentication and data encryption. Users in this group use an MD5 key/ password for authentication and a DES key/password for encryption. Both the MD5 and DES key/passwords must be defined. By default, users of this group will have read and write access to the default all MIB view, which can be modified by the user.

RW and RO groups are defined by default.

![](_page_15_Picture_10.jpeg)

**Note:** The UAP supports maximum of eight groups.

To define additional groups, navigate to the **SNMPv3 Groups** page and configure the settings that the table below describes.

![](_page_15_Picture_169.jpeg)

**Figure 41 - SNMPv3 Groups Configuration**

| <b>Field</b>          | <b>Description</b>                                                                                                    |
|-----------------------|----------------------------------------------------------------------------------------------------|
| <b>Name</b>           | Specify a name to use to identify the group. The default group names are RW and RO.<br>Group names can contain up to 32 alphanumeric characters.                                                                                                    |
| <b>Security Level</b> | Select one of the following security levels for the group:<br>•) noAuthentication-noPrivacy - No authentication and no data encryption (no<br>security).<br>•) Authentication-noPrivacy — Authentication, but no data encryption. With this security<br>level, users send SNMP messages that use an MD5 key/password for authentication,<br>but not a DES key/password for encryption.<br>•) Authentication-Privacy — Authentication and data encryption. With this security level,<br>users send an MD5 key/password for authentication and a DES key/password for<br>encryption.<br>For groups that require authentication, encryption, or both, you must define the MD5 and<br>DES key/passwords on the SNMPv3 Users page. |
| <b>Write Views</b>    | Select the write access to management objects (MIBs) for the group:<br>•) write-all — The group can create, alter, and delete MIBs.<br>•) write-none — The group is not allowed to create, alter, or delete MIBS.                                                                                                    |

![](_page_16_Picture_188.jpeg)

**Table 44 - SNMPv3 Groups**

![](_page_16_Picture_4.jpeg)

**Note:** After you configure the SNMPv3 Groups settings, you must click **Apply** to apply the changes and to save the settings.

## **Configuring SNMPv3 Users**

From the **SNMPv3 Users** page, you can define multiple users, associate the desired security level to each user, and configure security keys.

For authentication, only MD5 type is supported, and for encryption only DES type is supported. There are no default SNMPv3 users on the UAP.

![](_page_16_Picture_189.jpeg)

**Figure 42 - SNMPv3 User Configuration**

The following table describes the fields to configure SNMPv3 users.

![](_page_16_Picture_190.jpeg)

**Table 45 - SNMPv3 Users**

![](_page_17_Picture_2.jpeg)

**Note:** After you configure the SNMPv3 Users settings, you must click **Apply** to apply the changes and to save the settings.

## **Configuring SNMPv3 Targets**

SNMPv3 Targets send "inform" messages to the SNMP manager. Each target is identified by a target name and associated with target IP address, UDP port, and SNMP user name.

![](_page_17_Picture_101.jpeg)

**Figure 43 - SNMPv3 Targets Configuration**

| <b>Field</b>             | <b>Description</b>                                                                                                    |
|--------------------------|----------------------------------------------------------------------------------------------------|
| <b>IPv4/IPv6 Address</b> | Enter the IP address of the remote SNMP manager to receive the target.                                                                |
| Port                     | Enter the UDP port to use for sending SNMP targets.                                                                                   |
| <b>Users</b>             | Select the name of the SNMP user to associate with the target. To configure SNMP users,<br>see "Configuring SNMPv3 Users" on page 77. |
| <b>SNMPv3 Targets</b>    | This field shows the SNMPv3 Targets on the UAP. To remove a target, select it and click<br>Remove.                                    |

#### **Table 46 - SNMPv3 Targets**

![](_page_17_Picture_10.jpeg)

**Note:** After you configure the SNMPv3 Target settings, you must click **Apply** to apply the changes and to save the settings.

# **Section 7 - Maintaining the Access Point**

This section describes how to maintain the UAP.

From the UAP Administrator UI, you can perform the following maintenance tasks:

- •) "Saving the Current Configuration to a Backup File" on page 79
- •) "Restoring the Configuration from a Previously Saved File" on page 80
- •) "Rebooting the Access Point" on page 81
- •) "Performing AP Maintenance" on page 81
- •) "Resetting the Factory Default Configuration" on page 81
- •) "Upgrading the Firmware" on page 81
- •) "Packet Capture Configuration and Settings" on page 83

## **Saving the Current Configuration to a Backup File**

The AP configuration file is in XML format and contains all of the information about the AP settings. You can download the configuration file to a management station to manually edit the content or to save as a back-up copy.

You can use HTTP or TFTP to transfer files to and from the UAP. After you download a configuration file to the management station, you can manually edit the file, which is in XML format. Then, you can upload the edited configuration file to apply those configuration settings to the AP.

Use the following steps to save a copy of the current settings on an AP to a backup configuration file by using TFTP: 1.) Select **TFTP** for **Download Method**.

![](_page_18_Picture_170.jpeg)

**Figure 44 - Manage this Access Point's Configuration - Save (TFTP)**

- 2.) Enter a name (1 to 63 characters) for the backup file in the **Configuration File** field, including the .xml file name extension and the path to the directory where you want to save the file.
- 3.) Enter the **Server IP** address of the TFTP server.
- 4.) Click **Download** to save a copy of the file to the TFTP server.

Use the following steps to save a copy of the current settings on an AP to a backup configuration file by using HTTP: 1.) Select **HTTP** for **Download Method**.

![](_page_18_Figure_22.jpeg)

2.) Click the **Download** button. A dialog box displays verifying the download.

![](_page_19_Picture_142.jpeg)

**Figure 46 - Confirmation Prompt**

- 3.) To proceed with the download, select **OK**.
- A dialog box opens allowing you to view or save the file.
- 4.) Select the **Save File** option and select **OK**.
- 5.) Use the file browser to navigate to the directory where you want to save the file, and click **OK** to save the file. You can keep the default file name (config.xml) or rename the backup file, but be sure to save the file with an .xml extension.

## **Restoring the Configuration from a Previously Saved File**

You can use HTTP or TFTP to transfer files to and from the UAP. After you download a configuration file to the management station, you can manually edit the file, which is in XML format. Then, you can upload the edited configuration file to apply those configuration settings to the AP.

Use the following procedures to restore the configuration on an AP to previously saved settings by using TFTP: 1.) Select **TFTP** for **Upload Method**.

![](_page_19_Picture_143.jpeg)

**Figure 47 - Manage this Access Point's Configuration - Restore (TFTP)**

- 2.) Enter a name (1 to 63 characters) for the backup file in the **Filename** field, including the .xml file name extension and the path to the directory that contains the configuration file to upload.
- 3.) Enter the IP address of the TFTP server in the **Server IP** field.
- 4.) Click the **Restore** button.

The AP reboots. A reboot confirmation dialog and follow-on rebooting status message displays. Please wait for the reboot process to complete, which might take several minutes.

The Administration Web UI is not accessible until the AP has rebooted.

Use the following steps to save a copy of the current settings on an AP to a backup configuration file by using HTTP: 1.) Select **HTTP** for **Upload Method**.

![](_page_19_Picture_144.jpeg)

![](_page_19_Figure_20.jpeg)

- 2.) Use the **Browse** button to select the file to restore.
- 3.) Click the **Restore** button.
- A File Upload or Choose File dialog box displays.

4.) Navigate to the directory that contains the file, then select the file to upload and click **Open**. (Only those files created with the Backup function and saved as .xml backup configuration files are valid to use with Restore; for example, ap config.xml.)

- 5.) Click the **Restore** button. A dialog box opens verifying the restore.
- 6.) Click **OK** to proceed.

The AP reboots. A reboot confirmation dialog and follow-on rebooting status message displays. Please wait for the reboot process to complete, which might take several minutes. The Administration Web UI is not accessible until the AP has rebooted.

### **Performing AP Maintenance**

From the **Maintenance** page, you can reset the AP to its factory default settings or reboot the AP.

![](_page_20_Picture_11.jpeg)

**Figure 49 - Performing AP Maintenance**

#### **Resetting the Factory Default Configuration**

If you are experiencing problems with the UAP and have tried all other troubleshooting measures, click **Reset**. This restores factory defaults and clears all settings, including settings such as a new password or wireless settings. You can also use the reset button on the back panel to reset the system to the default configuration.

#### **Rebooting the Access Point**

For maintenance purposes or as a troubleshooting measure, you can reboot the UAP. To reboot the AP, click the **Reboot** button on the **Configuration** page.

## **Upgrading the Firmware**

As new versions of the UAP firmware become available, you can upgrade the firmware on your devices to take advantage of new features and enhancements. The AP uses a TFTP client for firmware upgrades. You can also use HTTP to perform firmware upgrades.

After you upload new firmware and the system reboots, the newly added firmware becomes the primary image. If the upgrade fails, the original firmware remains as the primary image.

![](_page_20_Picture_20.jpeg)

**Note:** When you upgrade the firmware, the access point retains the existing configuration information.

Use the following steps to upgrade the firmware on an access point by using TFTP:

<sup>1.)</sup> Select **TFTP** for **Upload Method**.

![](_page_21_Picture_215.jpeg)

**Figure 50 - Manage Firmware (TFTP)**

2.) Enter a name (1 to 63 characters) for the image file in the **Image Filename** field, including the path to the directory that contains the image to upload.

For example, to upload the ap\_upgrade.tar image located in the /share/builds/ap directory, enter / share/builds/ap/ap\_upgrade.tar in the Image Filename field.

The firmware upgrade file supplied must be a *tar* file. Do not attempt to use *bin* files or files of other formats for the upgrade; these types of files will not work.

- 3.) Enter the **Server IP** address of the TFTP server.
- 4.) Click **Upgrade**. Upon clicking **Upgrade** for the firmware upgrade, a popup confirmation window is displayed that describes the upgrade process.
- 5.) Click OK to confirm the upgrade and start the process.

![](_page_21_Picture_10.jpeg)

**Note:** The firmware upgrade process begins once you click **Upgrade** and then **OK** in the pop-up confirmation window.

The upgrade process may take several minutes during which time the access point will be unavailable. Do not power down the access point while the upgrade is in process. When the upgrade is complete, the access point restarts. The AP resumes normal operation with the same configuration settings it had before the upgrade.

6.) To verify that the firmware upgrade completed successfully, check the firmware version shown on the **Upgrade**  page (or the **Basic Settings** page). If the upgrade was successful, the updated version name or number is indicated.

Use the following steps to upgrade the firmware on an access point by using HTTP:

1.) Select **HTTP** for **Upload Method**.

![](_page_21_Picture_216.jpeg)

**Figure 51 - Manage Firmware (HTTP)**

2.) If you know the path to the new firmware image file, enter it in the **Image Filename** field. Otherwise, click the **Browse** button and locate the firmware image file.

The firmware upgrade file supplied must be a *tar* file. Do not attempt to use *bin* files or files of other formats for the upgrade; these types of files will not work.

- 3.) Click **Upgrade** to apply the new firmware image. Upon clicking **Upgrade** for the firmware upgrade, a popup confirmation window is displayed that describes the upgrade process.
- 4.) Click **OK** to confirm the upgrade and start the process.

![](_page_21_Picture_22.jpeg)

**Note:** The firmware upgrade process begins once you click **Upgrade** and then **OK** in the popup confirmation window.

The upgrade process may take several minutes during which time the access point will be unavailable. Do not power down the access point while the upgrade is in process. When the upgrade is complete, the access point restarts. The AP resumes normal operation with the same configuration settings it had before the upgrade.

5.) To verify that the firmware upgrade completed successfully, check the firmware version shown on the **Upgrade**  page (or the **Basic Settings** page). If the upgrade was successful, the updated version name or number is indicated.

### **Packet Capture Configuration and Settings**

Wireless packet capture operates in two modes:

- •) Capture file mode.
- •) Remote capture mode.

For *capture file mode*, captured packets are stored in a file on the Access Point. The AP can transfer the file to a TFTP server. The file is formatted in pcap format and can be examined using tools such as Wireshark and OmniPeek.

For *remote capture mode*, the captured packets are redirected in real time to an external PC running the Wireshark® tool.

The AP can capture the following types of packets:

- •) 802.11 packets received and transmitted on radio interfaces. Packets captured on radio interfaces include the 802.11 header.
- •) 802.3 packets received and transmitted on the Ethernet interface.
- •) 802.3 packets received and transmitted on the internal logical interfaces such as VAPs and WDS interfaces.

From the Packet Capture Configuration and Settings page, you can:

- •) View the current packet capture status.
- •) Configure packet capture parameters.
- •) Configure packet file capture.
- •) Configure a remote capture port.
- •) Download a packet capture file.

![](_page_22_Picture_131.jpeg)

### **Packet Capture Status**

Packet Capture Status allows you to view the status of packet capture on the AP.

![](_page_23_Picture_173.jpeg)

**Figure 53 - Packet Capture Status**

The following table describes information the packet capture status fields display.

![](_page_23_Picture_174.jpeg)

**Table 47 - Packet Capture Status**

#### **Packet Capture Parameter Configuration**

Packet Capture Configuration allows you to configure parameters that affect how packet capture functions on the radio interfaces.

![](_page_23_Picture_175.jpeg)

**Figure 54 - Packet Capture Configuration**

The following table describes the fields to configure the packet capture.

![](_page_23_Picture_176.jpeg)

#### **Table 48 - Packet Capture Configuration**

![](_page_23_Picture_177.jpeg)

#### **Packet File Capture**

In Packet File Capture mode the AP stores captured packets in the RAM file system.

Upon activation, the packet capture proceeds until one of the following occurs:

- •) The capture time reaches configured duration.
- •) The capture file reaches its maximum size.
- •) The administrator stops the capture.

During the capture, you can monitor the capture status, elapsed capture time, and the current capture file size. This information can be updated, while the capture is in progress, by clicking **Refresh**.

![](_page_24_Picture_177.jpeg)

**Figure 55 - Packet File Capture**

The following table describes the fields to configure the packet capture status.

![](_page_24_Picture_178.jpeg)

**Table 49 - Packet File Capture**

#### **Remote Packet Capture**

Remote Packet Capture allows you to specify a remote port as the destination for packet captures. This feature works in conjunction with the Wireshark network analyzer tool for Windows. A packet capture server runs on the AP and sends the captured packets via a TCP connection to the Wireshark tool.

A Windows PC running the Wireshark tool allows you to display, log, and analyze captured traffic.

When the remote capture mode is in use, the AP doesn't store any captured data locally in its file system.

Your can trace up to five interfaces on the AP at the same time. However, you must start a separate Wireshark session for each interface. You can configure the IP port number used for connecting Wireshark to the AP. The default port number is 2002. The system uses 5 consecutive port numbers starting with the configured port for the packet capture sessions.

If a firewall is installed between the Wireshark PC and the AP, these ports must be allowed to pass through the firewall. The firewall must also be configured to allow the Wireshark PC to initiate TCP connection to the AP.

To configure Wireshark to use the AP as the source for captured packets, you must specify the remote interface in the "Capture Options" menu. For example to capture packets on an AP with IP address 192.168.1.10 on radio 1 using the default IP port, specify the following interface:

*rpcap://192.168.1.10/radio1*

To capture packets on the Ethernet interface of the AP and VAP0 on radio 1 using IP port 58000, start two Wireshark sessions and specify the following interfaces:

*rpcap://192.168.1.10:58000/eth0 rpcap://192.168.1.10:58000/wlan0*

When you are capturing traffic on the radio interface, you can disable beacon capture, but other 802.11 control frames are still sent to Wireshark. You can set up a display filter to show only:

- •) Data frames in the trace.
- •) Traffic on specific BSSIDs.
- •) Traffic between two clients.

Some examples of useful display filters are:

- •) Exclude beacons and ACK/RTS/CTS frames: *!(wlan.fc.type\_subtype == 8 || wlan.fc.type == 1)*
- •) Data frames only: *wlan.fc.type == 2*
- •) Traffic on a specific BSSID: *wlan.bssid == 00:02:bc:00:17:d0*
- •) All traffic to and from a specific client: *wlan.addr == 00:00:e8:4e:5f:8e*

In remote capture mode, traffic is sent to the PC running Wireshark via one of the network interfaces. Depending on where the Wireshark tool is located the traffic can be sent on an Ethernet interface or one of the radios. In order to avoid a traffic flood caused by tracing the trace packets, the AP automatically installs a capture filter to filter out all packets destined to the Wireshark application. For example if the Wireshark IP port is configured to be 58000 then the following capture filter is automatically installed on the AP:

*not portrange 58000-58004.*

Enabling the packet capture feature impacts performance of the AP and can create a security issue (unauthorized clients may be able to connect to the AP and trace user data). The AP performance is negatively impacted even if there is no active Wireshark session with the AP. The performance is negatively impacted to a greater extent when packet capture is in progress.

Due to performance and security issues, the packet capture mode is not saved in NVRAM on the AP; if the AP resets, the capture mode is disabled and the you must re-enable it in order to resume capturing traffic. Packet capture parameters (other than mode) are saved in NVRAM.

In order to minimize performance impact on the AP while traffic capture is in progress, you should install capture filters to limit which traffic is sent to the Wireshark tool. When capturing 802.11 traffic, large portion of the captured frames tend to be beacons (typically sent every 100ms by all Access Points). Although Wireshark supports a display filter for beacon frames, it does not support a capture filter to prevent the AP from forwarding captured beacon packets to the Wireshark tool. In order to reduce performance impact of capturing the 802.11 beacons, you can disable the capture beacons mode.

The remote packet capture facility is a standard feature of the Wireshark tool for Windows.

**Note:** Remote packet capture is not standard on the Linux version of Wireshark; the Linux version doesn't work with the AP.

Wireshark is an open source tool and is available for free; it can be downloaded from<http://www.wireshark.org>.

![](_page_25_Picture_179.jpeg)

**Figure 56 - Remote Packet Capture**

The following table describes the fields to configure the packet capture status.

![](_page_26_Picture_124.jpeg)

**Table 50 - Remote Packet Capture**

#### **Packet Capture File Download**

Packet Capture File Download allows you to download the capture file by TFTP to a configured TFTP server or by HTTP(S) to a PC. The captured packets are stored in file /tmp/apcapture.pcap on the AP. A capture is automatically stopped when the capture file download command is triggered.

Because the capture file is located in the RAM file system, it disappears if the AP is reset.

![](_page_26_Picture_125.jpeg)

**Figure 57 - Packet Capture File Download**

The following table describes the fields to configure the packet capture status.

![](_page_26_Picture_126.jpeg)

**Table 51 - Packet Capture File Download**

# **Section 8 - Configuring Client Quality of Service (QoS)**

This section describes how to configure QoS settings that affect traffic from the wireless clients to the AP. By using the UAP Client QoS features, you can limit bandwidth and apply ACLs and DiffServ policies to the wireless interface. If a VAP uses WPA Enterprise security to authenticate clients, you can configure the RADIUS server to provide per-client QoS information.

#### This section describes the following features:

- •) "Configuring VAP QoS Parameters" on page 88
- •) "Managing Client QoS ACLs" on page 89
- •) "Creating a DiffServ Class Map" on page 95
- •) "Creating a DiffServ Policy Map" on page 100
- •) "Configuring RADIUS-Assigned Client QoS Parameters" on page 102

## **Configuring VAP QoS Parameters**

The client QoS features on the UAP provide additional control over certain QoS aspects of wireless clients that connect to the network, such as the amount of bandwidth an individual client is allowed to send and receive. To control general categories of traffic, such as HTTP traffic or traffic from a specific subnet, you can configure ACLs and assign them to one or more VAPs.

In addition to controlling general traffic categories, Client QoS allows you to configure per-client conditioning of various micro-flows through Differentiated Services (DiffServ). DiffServ policies are a useful tool for establishing general microflow definition and treatment characteristics that can be applied to each wireless client, both inbound and outbound, when it is authenticated on the network.

From the **VAP QoS Parameters** page, you can enable the Client QoS feature, specify client bandwidth limits, and select the ACLs and DiffServ policies to use as default values for clients associated with the VAP when the client does not have their own attributes defined by a RADIUS server.

To configure the Client QoS administrative mode and to configure the QoS settings for a VAP, click the **VAP QoS Parameters** tab.

![](_page_27_Picture_169.jpeg)

#### **Figure 58 - Configure Client QoS VAP Settings**

![](_page_27_Picture_170.jpeg)

![](_page_28_Picture_217.jpeg)

**Table 52 - VAP QoS Parameters**

## **Managing Client QoS ACLs**

ACLs are a collection of permit and deny conditions, called rules, that provide security by blocking unauthorized users and allowing authorized users to access specific resources. ACLs can block any unwarranted attempts to reach network resources.

The UAP supports up to 50 IPv4, IPv6, and MAC ACLs.

### **IPv4 and IPv6 ACLs**

IP ACLs classify traffic for Layers 3 and 4.

Each ACL is a set of up to 10 rules applied to traffic sent from a wireless client or to be received by a wireless client. Each rule specifies whether the contents of a given field should be used to permit or deny access to the network. Rules can be based on various criteria and may apply to one ore more fields within a packet, such as the source or destination IP address, the source or destination L4 port, or the protocol carried in the packet.

#### **MAC ACLs**

MAC ACLs are Layer 2 ACLs. You can configure the rules to inspect fields of a frame such as the source or destination MAC address, the VLAN ID, or the Class of Service 802.1p priority. When a frame enters or exits the AP port (depending on whether the ACL is applied in the up or down direction), the AP inspects the frame and checks the ACL rules against the content of the frame. If any of the rules match the content, a permit or deny action is taken on the frame.

### **ACL Configuration Process**

Configure ACLs and rules on the **Client QoS ACL** page (steps 1–5), and then apply the rules to a specified VAP on the **AP QoS Parameters** page (step 6).

Use the following general steps to configure ACLs:

- 1.) Specify a name for the ACL.
- 2.) Select the type of ACL to add.
- 3.) Add the ACL.
- 4.) Add new rules to the ACL.
- 5.) Configure the match criteria for the rules.
- 6.) Apply the ACL to one or more VAPs.

For an example of how to configure an ACL, see "ACL Configuration Process" on page 90.

To configure an ACL, click the **Client QoS ACL** tab.

The fields to configure ACL rules appear only after you have created an ACL. The following image shows the configuration of a new rule for the IPv4 ACL named acl1. The rule prevents HTTP traffic from all clients in the 192.168.20.0 network from being forwarded.

![](_page_29_Picture_135.jpeg)

**Figure 59 - Configure Client QoS ACL Settings**

The following table describes the fields available on the **Client QoS ACL** page.

![](_page_29_Picture_136.jpeg)